## **Self Registration**

You can register on the website if self registration is enabled.

Here's how you self register.

1. Click **Register** on the **MyStart** navigation bar. A Birth Date Validation window like the one shown in the image below will display. Validation is required to ensure that the registration process is compliant with federal law under the Children's Online Privacy Protection Act (COPPA).

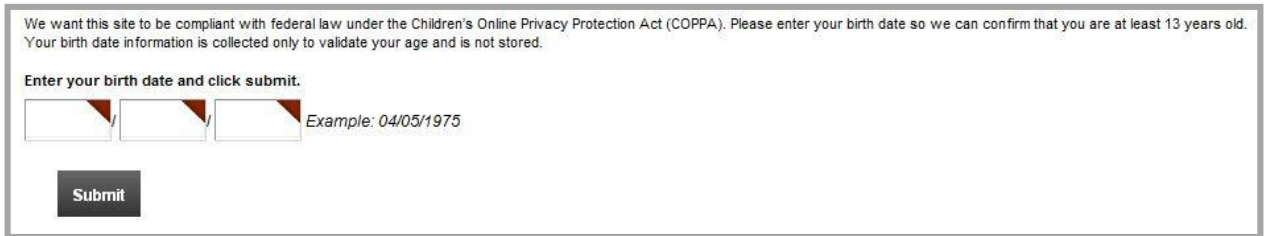

- 2. Enter your birth date in the format mm/dd/yyyy.
- 3. Click **Submit**. A Registration window like the one shown in the image on Page 7 displays.
- 4. Enter your registration information. Note that required fields have a red triangle in the upper right corner of the data field box.
	- Your user name should be no more than 30 characters
	- Passwords are case sensitive. No one can see your password. Your password should be at least 7 characters in length. They should include both alpha and numeric characters. You should not use sequenced or consecutive letters or numbers such as *12345, abcde* or *abc123*. And avoid using strings such as *qwerty, changeme* or *password*.
	- Note that as you type characters into the password field, the Password Strength Indicator to the right of the field displays the strength of the password. Strengths include Very Weak, Weak, Fair, Strong and Very Strong.
- 5. You might want to include your zip code when completing this form. This enables distance calculation for calendar events or Maps & Directions apps.
- 6. Click on the Terms of Use to read them. Then click the checkbox to agree to the *Blackboard* Terms of Use.

*All registered users of Schoolwires must agree to the Blackboard Terms of Use. You can either do so during the registration process or the first time you sign in to your website after registering.*

7. Click **Submit**. A confirmation message like the one shown below displays.

## Success!

You have registered for this site. You can now sign in. Click My Account to edit your account settings and subscriptions.

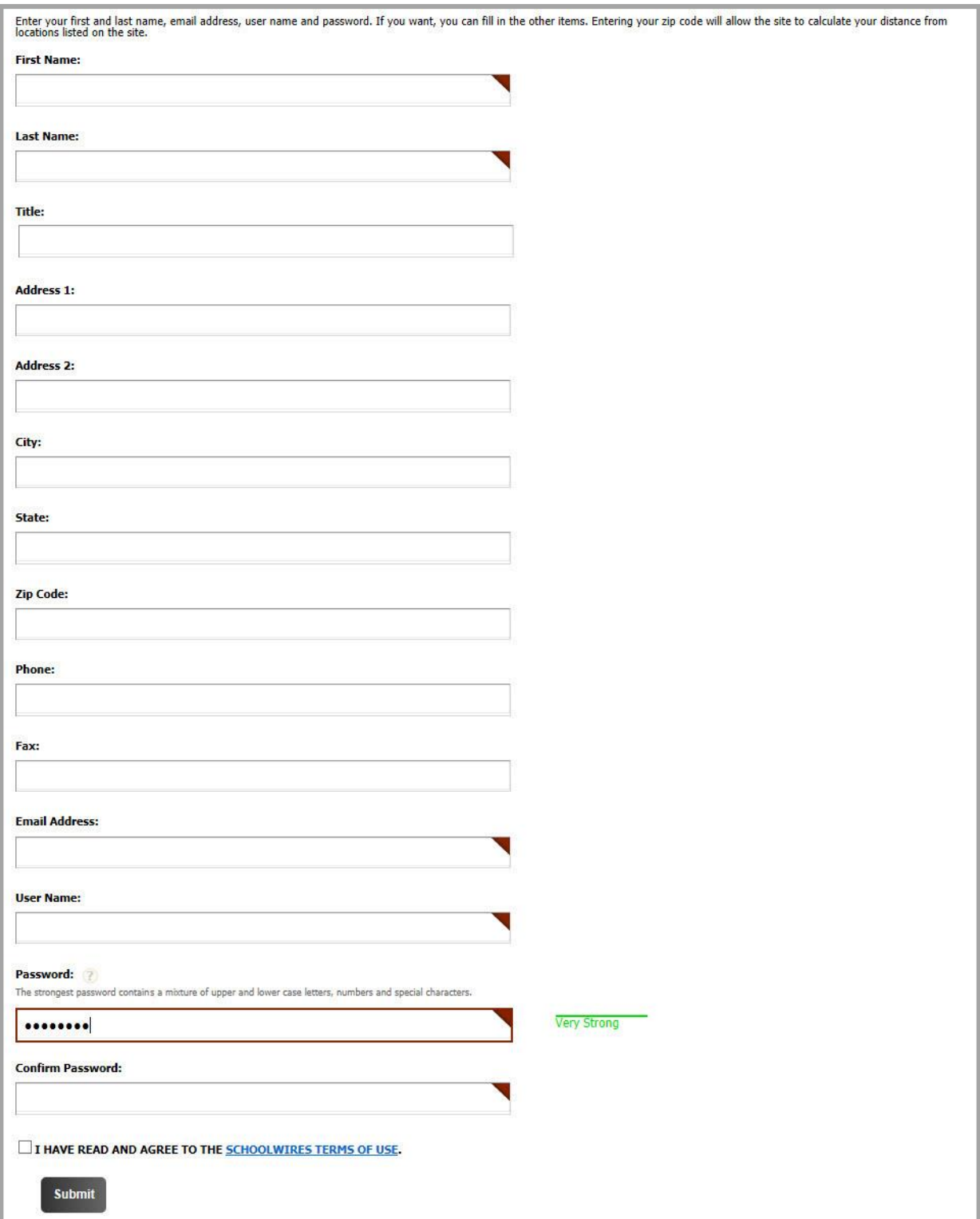